# Quick guide to set up HyFlex in a SUND classroom

Hyflex is a Hybrid Flexible teaching set-up, where some students are present in the auditorium whilst others participate online, usually via Zoom. All students can see, hear and ask questions.

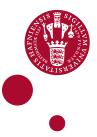

#### SETTING UP HYFLEX IN THE CLASSROOM:

Switch on the computer in the classroom.

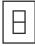

Turn on the projector on the panel in the room (as you would for normal teaching)

If you use your own laptop, plug in the HDMI or VGA cable to connect the projector and audio system. The camera and microphone may be connected via the same cable or via separate cables, which you need to plug in to your laptop if you want to use this.

If you use PowerPoint, open your presentation.

# LOGIN AND OPEN ZOOM MEETING.

Open Zoom (use app or zoom.ku.dk) and login

Open the relevant Zoom meeting for your teaching

If you need to record the zoom meeting, join the Zoom meeting from your own laptop as an extra participant and record the meeting from this.

### IN ZOOM - CONNECT MICROPHONE, SPEAKER AND CAMERA

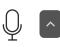

In Zoom, click on the arrow next to the microphone icon and select the microphone and speaker in the room. This way, online students can hear the sound in the room and vice versa. Test speaker and microphone from the same menu.

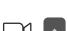

In Zoom, click on the arrow next to the camera icon and select the camera in the room.

Add an extra camera if needed. To use your mobile phone as an extra camera, join the Zoom meeting from your mobile without connecting the sound.

Check that the online students can hear you and that you can hear them. Ask an online student in the Zoom room to unmute and say Hello if they can hear you.

### SHARE YOUR PRESENTATION IN ZOOM

| Shar | e Sc | reen |
|------|------|------|

In Zoom, click 'Share Screen' (green button on the control panel).

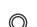

Click on 'share sound' if you have any audio/video content that you wish to share.

 $\bigcirc$ Record

If you plan to record to your lecture, start recording in Zoom.

### WHEN YOU FINISH YOUR HYFLEX TEACHING

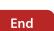

If you have recorded the meeting in Zoom, allow time for the computer to convert the recording to a video-file and save the file.

End the Zoom meeting and **log out** if you have used the computer in the room.

### NEED HELP?

Please contact AV@sund.ku.dk or your local AV (see phone-number in the room)

In PowerPoint, start your slideshow.

# A FEW TIPS AND TRICKS DURING YOUR HYFLEX TEACHING

Clarify to your students, what they can expect, when and how you want the students to ask questions, etc.

Address both online students and students in the room - look at the camera sometimes and look at students in the room.

Find more information on HyFlex teaching at cobl.ku.dk